L'account della scuola per l'accesso alla Piattaforma GSuite for Education è come un normale account gmail. Per attivarlo con le credenziali che vi sono state fornite seguite la seguente procedura: 1) accedere alla pagine iniziale per l'accesso ad un account Google al seguente link [\(Clicca qui per accedere\)](https://accounts.google.com/signin/v2/identifier?hl=it&continue=https%3A%2F%2Fmail.google.com%2Fmail&service=mail&flowName=GlifWebSignIn&flowEntry=AddSession)

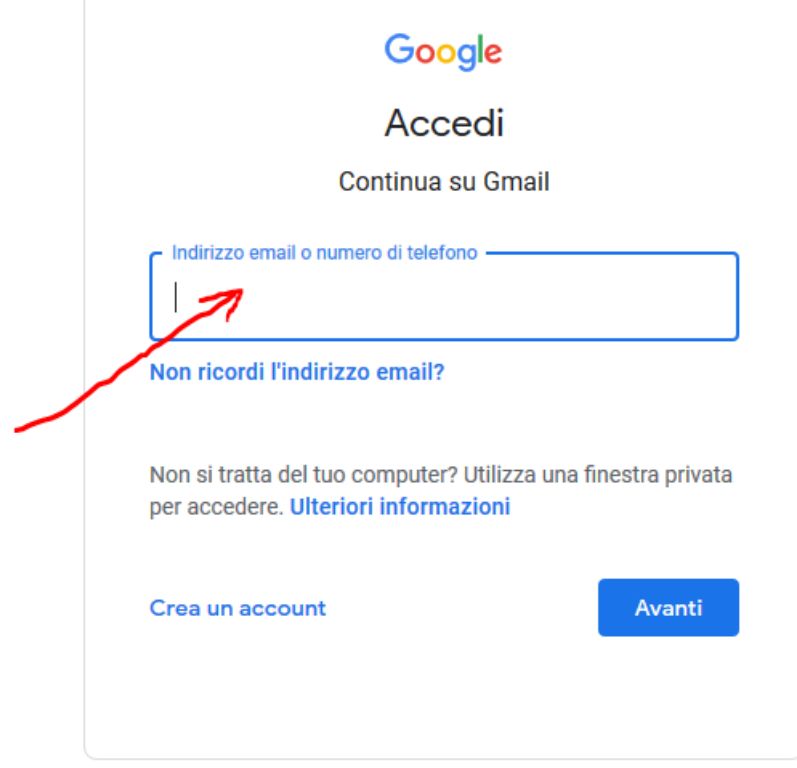

2) inserire il nome utente che vi è stato fornito x[.xxxxxxxx@iclagonegro.edu.it](mailto:n.cognome@iclagonegro.edu.it) e poi la password temporanea che è necessario modificare dopo il primo accesso

3) accettare i termini di utilizzo e poi cliccare su avanti.

4) L'account della scuola si contraddistingue dalla scritta GSuite presente nell'angolo in alto a destra (1)

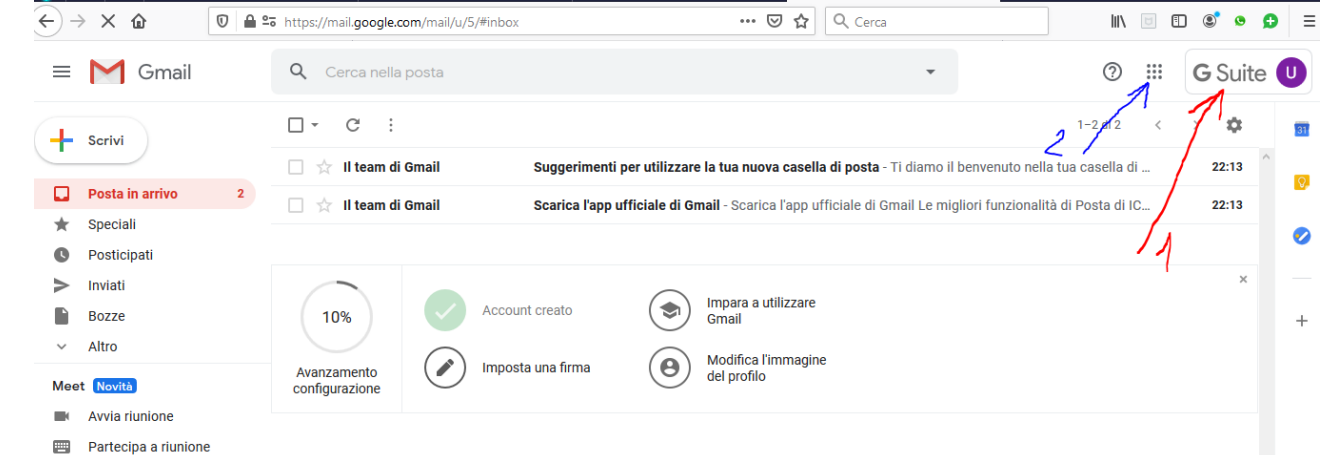

5) Cliccando sui 9 quadratini (2) alla sinistra di GSuite, si accede alle varie app presenti all'interno della piattaforma

## 6) cliccare a questo punto su Classroom (2)

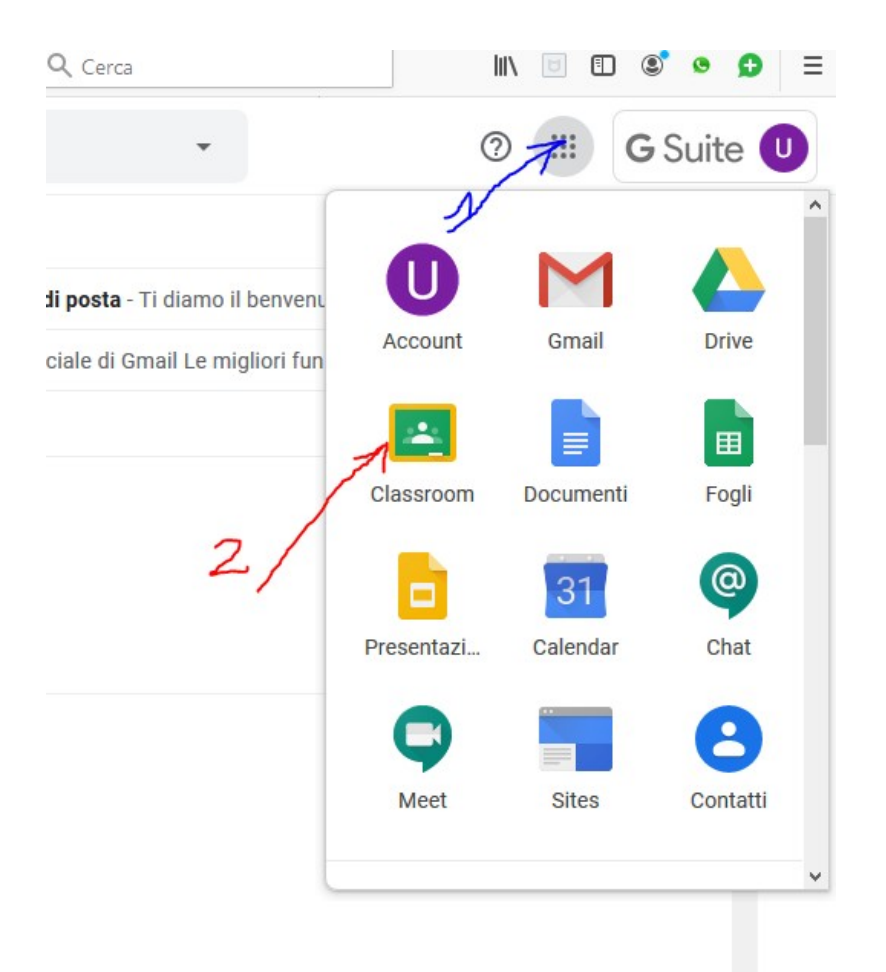

7) Dopo aver cliccato su continua…….

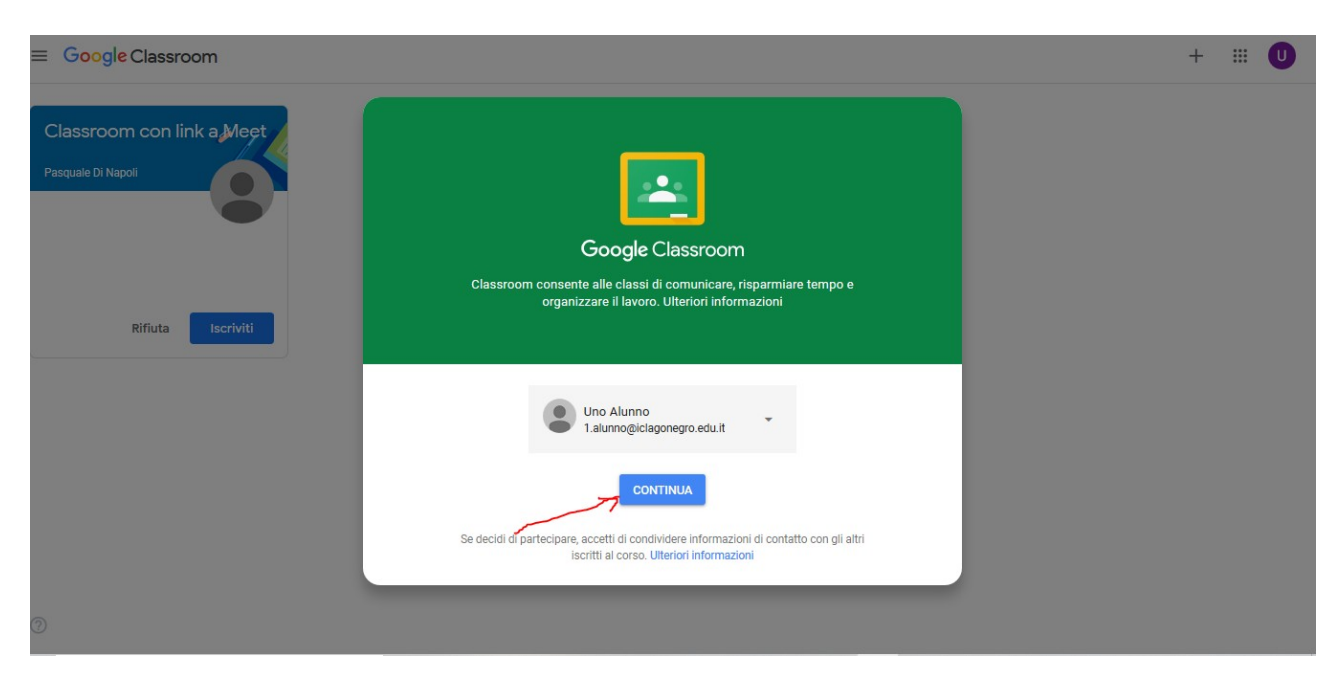

8) …..dovrete scegliere "Sono uno studente"

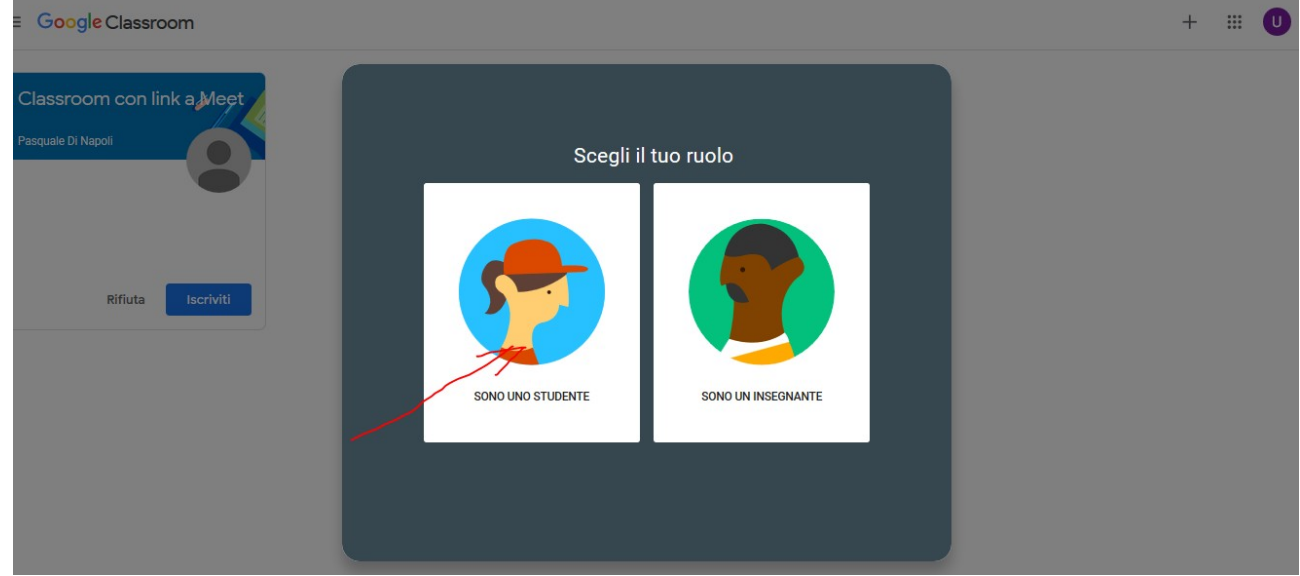

9) una volta entrati in Classroom, troverete l'invito ad iscrivervi al corso creato dalla docente….

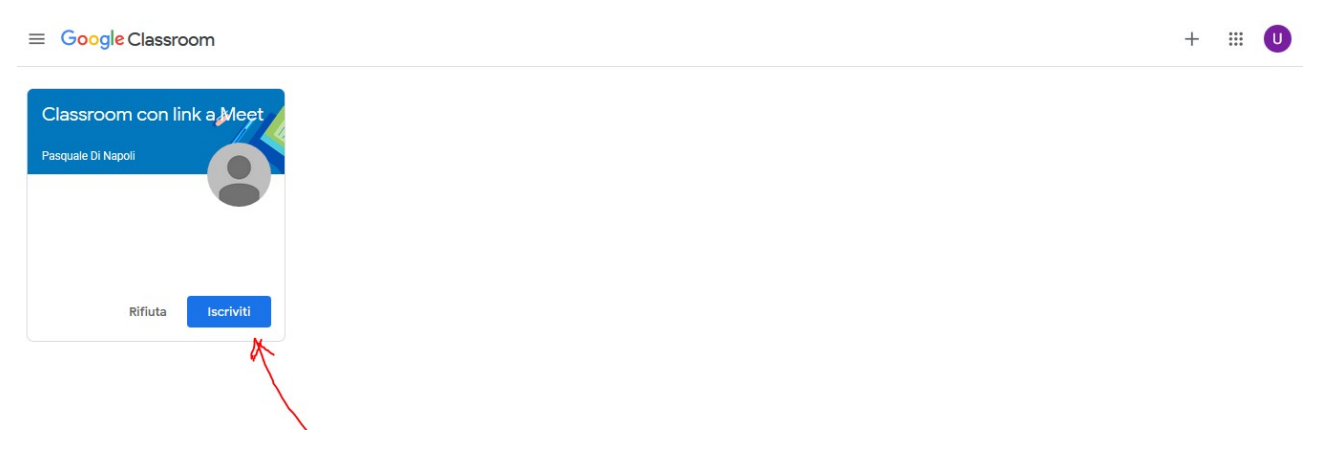

10) fatta l'iscrizione sulla pagina iniziale della Classroom troverete il link per la videolezione.

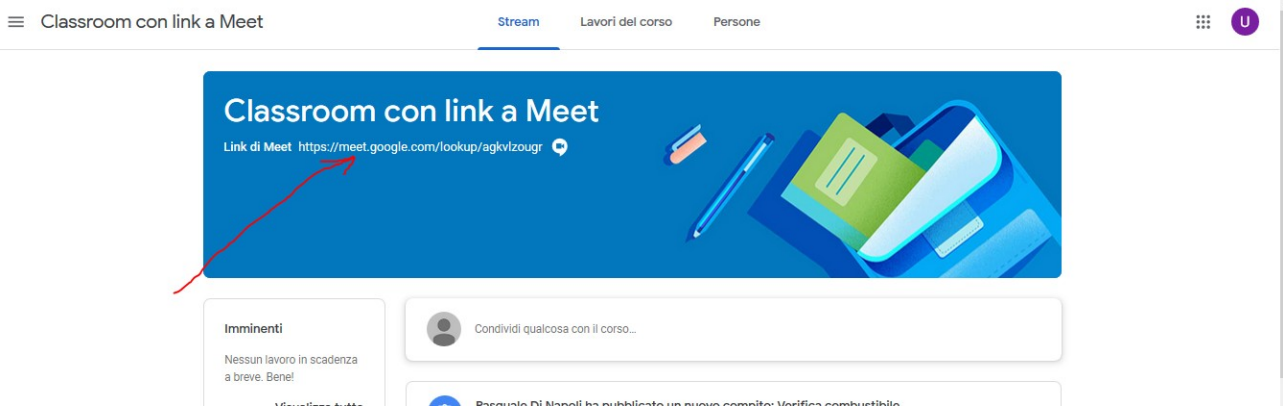

La stanza per la videoconferenza sarà "aperta" solo dopo l'accesso dell'insegnante